# **PRODUKTHANDBUCH**

OfficeMaster CallRecording

Kurzanleitung | Ferrari electronic AG

Find your license key on the backside of this document (Software only)

> weitere Lizenzschlüssel finden Sie auf Seite 26 (falls zutreffend)

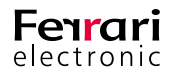

**[CALL RECORDING](https://www.ferrari-electronic.de/loesungen/call-recording.html)**

**[www.ferrari-electronic.de](https://www.ferrari-electronic.de/startseite.html)**

#### **Willkommen**

Vielen Dank, dass Sie sich für den Einsatz der OfficeMaster CallRecording Mitschnittlösung entschieden haben. In dieser Kurzanleitung finden Sie Informationen zur Inbetriebnahme der Geräte und Installation der Software.

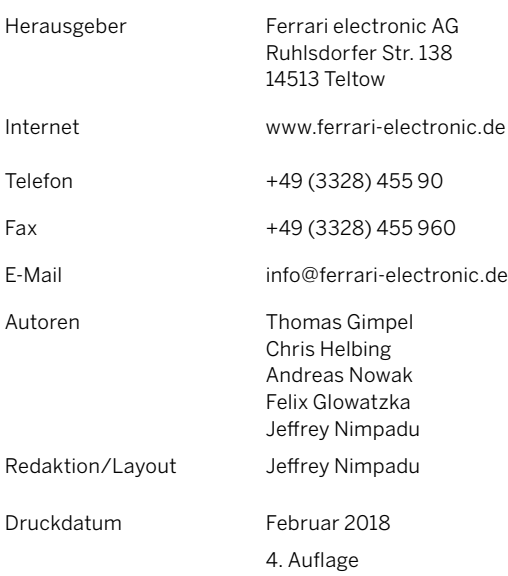

#### **Hinweis:**

Lesen Sie dieses Handbuch aufmerksam durch. Sie finden darin wichtige Sicherheits- und Gesundheitsinformationen, die für das von Ihnen gekaufte Ferrari electronic Produkt gelten.

#### **Warnung:**

Falsches Einrichten, falsche Verwendung sowie falsche Pflege dieses Produktes können die Gefahr schwerer Verletzungen oder Todesfälle oder von Schäden am Gerät oder an den Geräten erhöhen. Lesen Sie dieses Handbuch durch und bewahren Sie alle gedruckten Handbücher zum zukünftigen Nachschlagen auf. Besuchen Sie für Ersatzhandbücher [https://www.ferrari-electronic.](https://www.ferrari-electronic.de/downloads.html) [de/downloads.html](https://www.ferrari-electronic.de/downloads.html) oder sehen Sie im Ferrari electronic Hilfe- und Supportabschnitt nach, wo Sie Kontaktinformationen finden.

#### **Erstickungsgefahr:**

Dieses Gerät kann kleine Teile enthalten, die für Kinder unter 3 Jahren eine Erstickungsgefahr darstellen können. Sorgen Sie dafür, dass sich kleine Teile außerhalb der Reichweite von Kindern befinden.

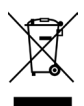

Dieses Symbol auf dem Produkt oder seinen Akkus oder seiner Verpackung bedeutet, dass dieses Produkt und darin enthaltene Akkus nicht im Hausmüll entsorgt werden dürfen. Stattdessen müssen Sie sie an einem entsprechenden Sammelpunkt für das Recycling von Akkus und Elektro- und Elektronikgeräten abgeben. Die getrennte Sammlung und das Recycling tragen zum Umweltschutz bei und verhindern möglicherweise negative Folgen für die menschliche Gesundheit und die Umwelt, die ungeeignete Entsorgung aufgrund des möglicherweise Vorhandenseins gefährlicher Substanzen in Akkus und Elektro- und Elektronikgeräten verursachen kann. Weitere Informationen, wo Sie Ihre Akkus und Elektro- und Elektronikgeräte abgeben können, erhalten Sie bei Ihrer Stadt-/Gemeindeverwaltung, Ihrem Müllentsorgungsbetrieb oder im Geschäft, in dem Sie dieses Produkt gekauft haben. Besuchen Sie [www.ferrari-electronic.de/](http://www.ferrari-electronic.de/de/unternehmen/umwelt.html) [de/unternehmen/umwelt.html](http://www.ferrari-electronic.de/de/unternehmen/umwelt.html), um zusätzliche Informationen zum EG, EMV, REACH, RoHS, WEEE und zur Entsorgung von Akkus zu erhalten .

### **Inhalt**

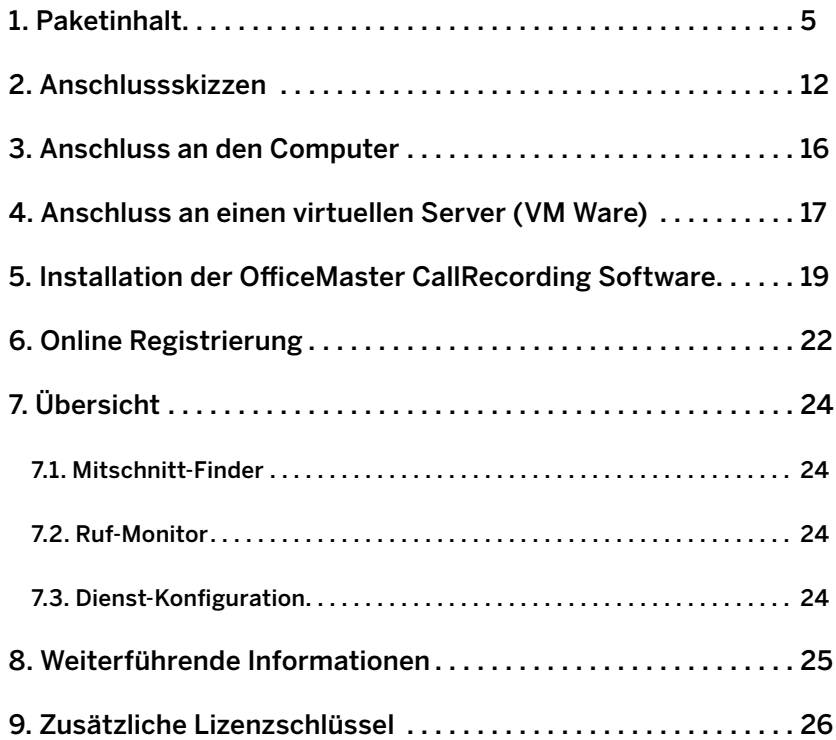

Deutsch

**Deutsch** 

### <span id="page-4-0"></span>**1. Paketinhalt**

### **OfficeMaster CallRecording USB 1xBRI**

Mitschnittgerät für 1 ISDN-Basisanschluss, 2 Kanäle

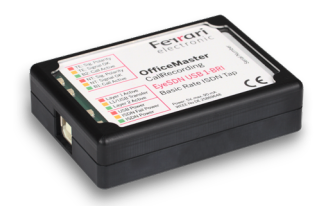

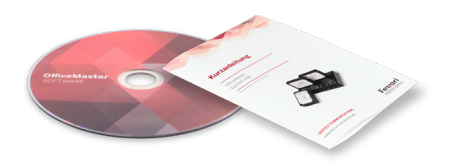

**»** OfficeMaster CallRecording USB 1xBRI

**»** Software DVD (Mitschnitt) und Produkthandbuch mit optionalen Lizenzcode(s)

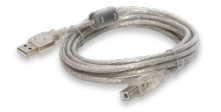

**»** USB-Kabel **»** BRI-Kabel

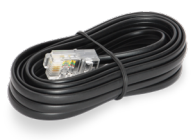

### **OfficeMaster CallRecording USB 4xBRI**

Mitschnittgerät für 4 ISDN-Basisanschlüsse, 8 Kanäle

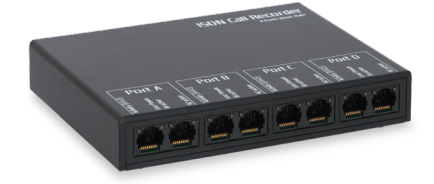

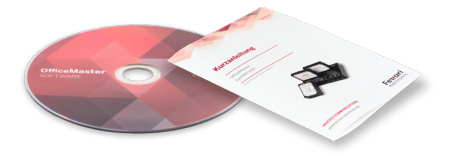

**»** OfficeMaster CallRecording USB 4xBRI

**»** Software DVD (Mitschnitt) und Produkthandbuch mit optionalen Lizenzcode(s)

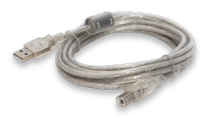

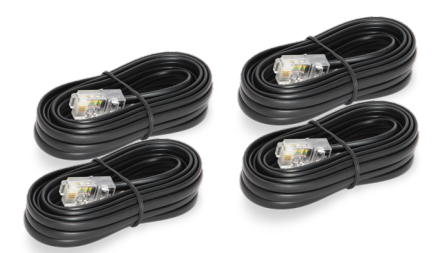

**»** USB-Kabel **»** 4 x BRI-Kabel

### **OfficeMaster CallRecording USB 1xPRI**

Mitschnittgerät für 1 ISDN-Primärmultiplexanschluss (E1/T1), 30/23 Kanäle

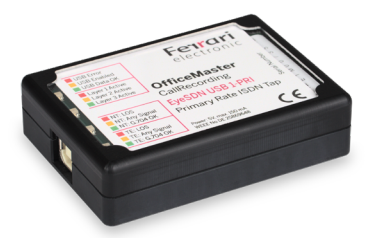

**»** OfficeMaster CallRecording USB 1xPRI

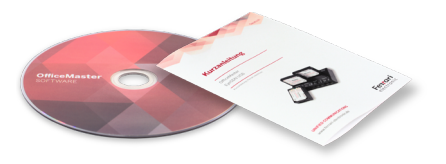

**»** Software DVD (Mitschnitt) und Produkthandbuch mit optionalen Lizenzcode(s)

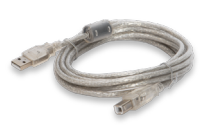

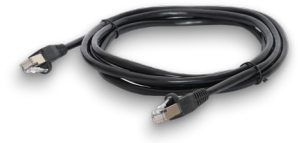

**»** USB-Kabel **»** 1 x Patchkabel

### **OfficeMaster CallRecording USB 2xAnalog**

Mitschnittgerät für 2 analoge Telefonleitungen, 2 Kanäle

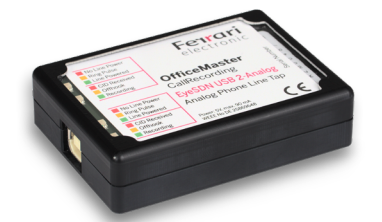

**»** OfficeMaster CallRecording USB 2xAnalog

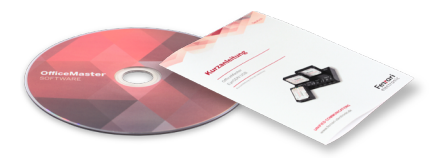

**»** Software DVD (Mitschnitt) und Produkthandbuch mit optionalen Lizenzcode(s)

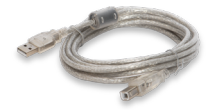

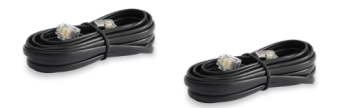

**»** USB-Kabel **»** 2 x Analogkabel

### **OfficeMaster CallRecording USB 8xAnalog**

Mitschnittgerät für 8 analoge Telefonleitungen, 8 Kanäle

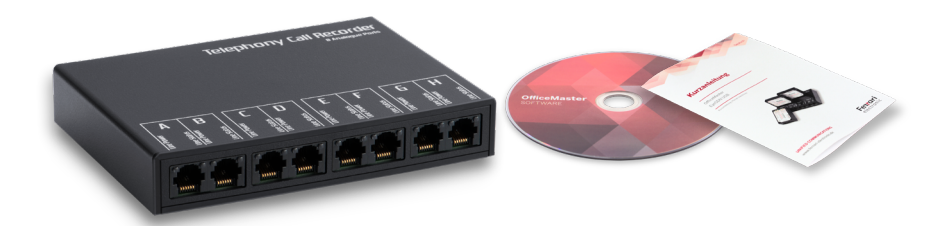

**»** OfficeMaster CallRecording USB 8xAnalog

**»** Software DVD (Mitschnitt) und Produkthandbuch mit optionalen Lizenzcode(s)

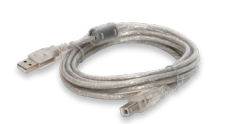

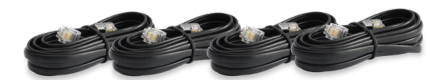

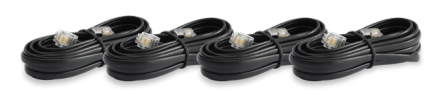

**»** USB-Kabel **»** 8 x Analog-Kabel

### **Bundle SIP- Recording Basislizenz und Ethernet USB Tap**

Mitschnittgerät für SIP

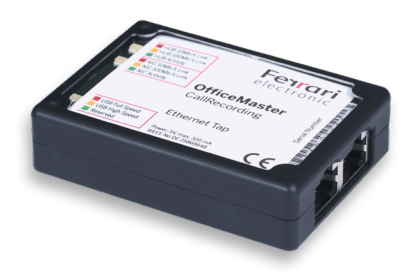

**»** OfficeMaster CallRecording Ethernet Tap Mittschnittgerät

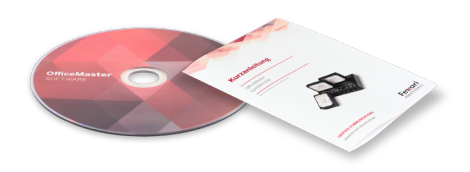

**»** Software DVD (Mitschnitt) und Produkthandbuch mit optionalen Lizenzcode(s)

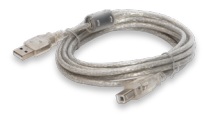

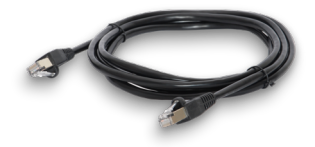

**»** USB-Kabel **»** 1 x Patchkabel

### **SIP- Recording Basislizenz**

Mitschnitt für SIP

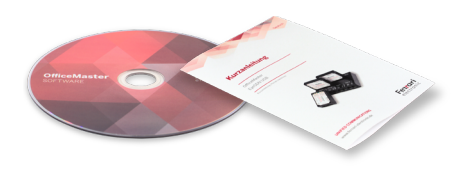

**»** Software DVD (Mitschnitt) und Produkthandbuch mit optionalen Lizenzcode(s)

### **Bundle SIP- Recording Basislizenz und Managed Switch**

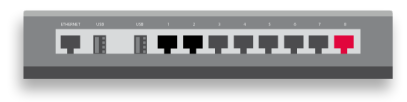

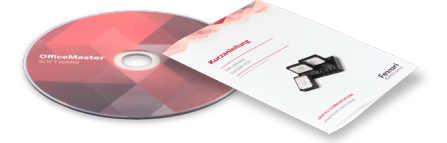

**»** Managed Switch **»** Software DVD (Mitschnitt) und Produkthandbuch mit optionalen Lizenzcode(s)

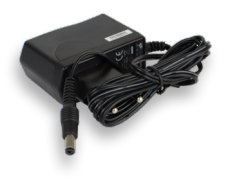

**»** Netzteil

### **OfficeMaster CallRecording Collector**

zentrales Speichermanagement

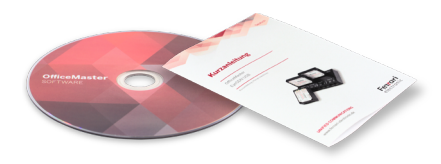

**»** Software DVD (Mitschnitt) und Produkthandbuch mit optionalen Lizenzcode(s)

### <span id="page-11-0"></span>**2. Anschlussskizzen**

### **ISDN Basic Rate Interface (BRI)**

#### **•Vorhandene Basisanschluss-Installation**

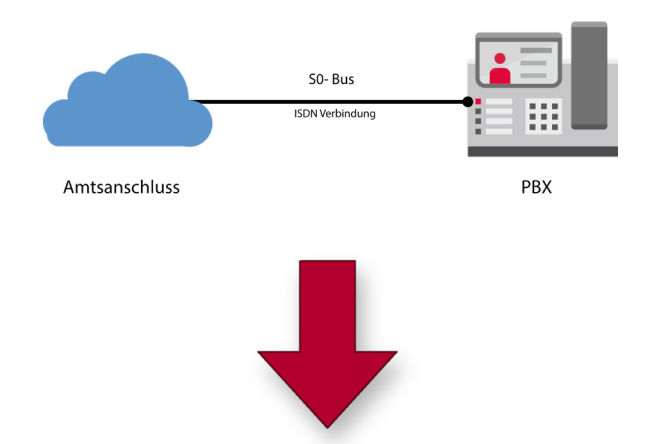

**• Einbindung eines OfficeMaster CallRecording USB-Gerätes (1xBRI oder 4xBRI)**

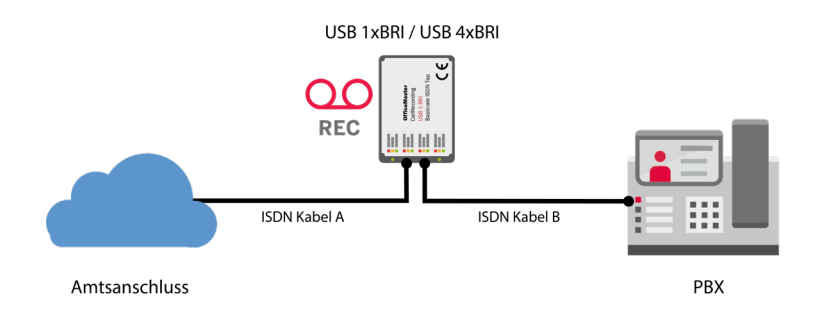

### **ISDN Primary Rate Interface (PRI)**

### **•Vorhandene Primärmultiplex-Installation**

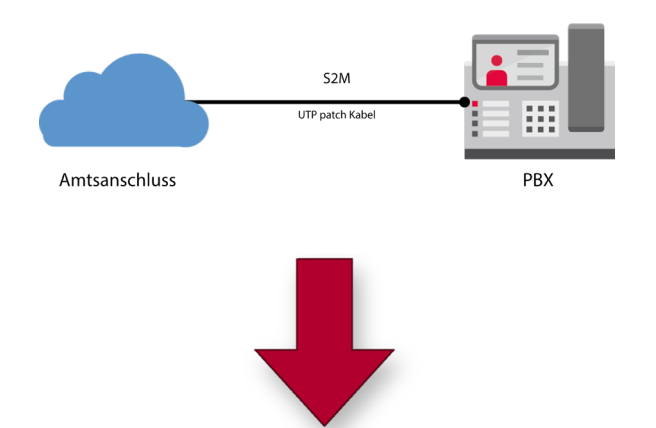

**• Einbindung eines OfficeMaster CallRecording USB 1xPRI-Gerätes**

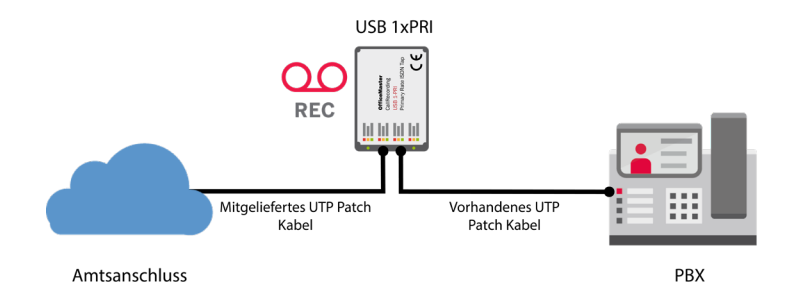

### **OfficeMaster Gate Advanced**

### **• mit OfficeMaster CallRecording USB- Gerät\***

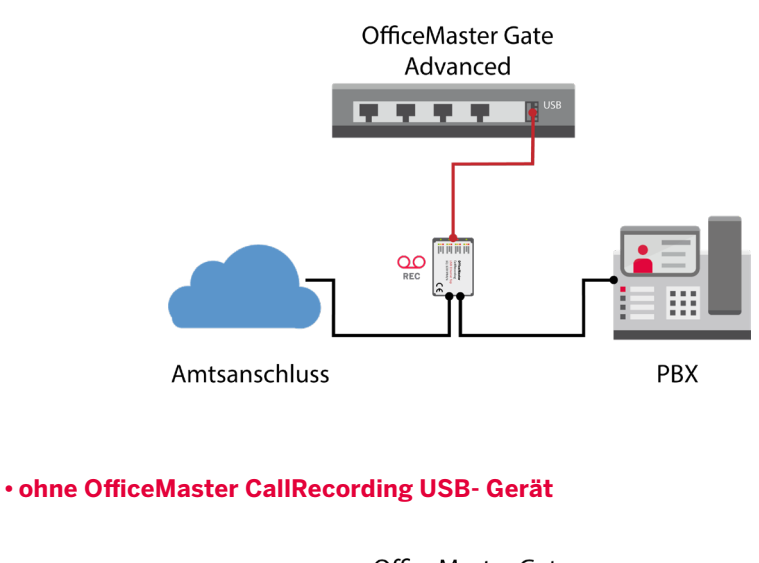

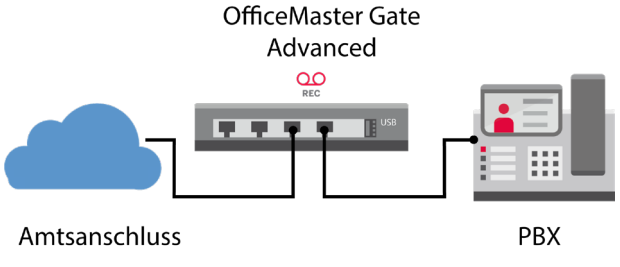

**\*** bitte beachten Sie, dass für diese Anschlussart beide Netzteile des OfficeMaster Gate Advanced verwendet werden müssen!

### **19" Server**

### **• mit OfficeMaster CallRecording USB- Gerät**

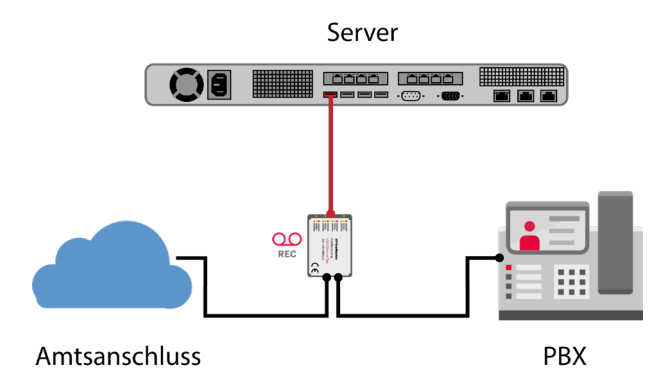

### **SIP Mitschnitt mit Drittanbieterhardware bzw. Managed Switch\***

### **• mit der OfficeMaster CallRecording Software**

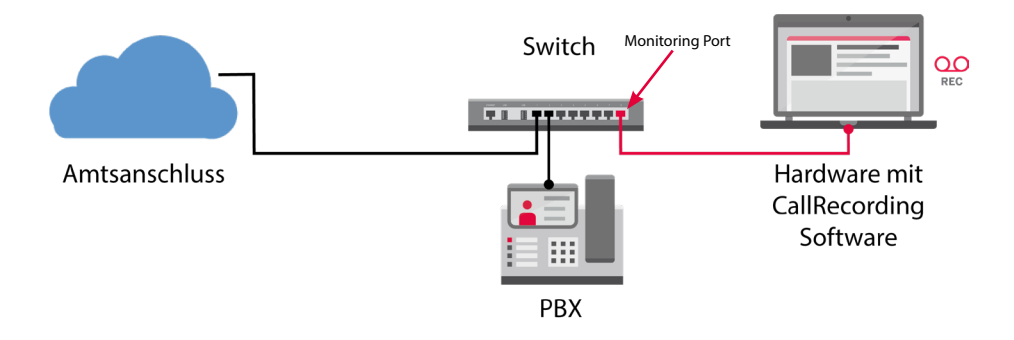

**\*** Bitte beachten Sie, dass beim Einsatz eines Switches ein Monitoring Port konfiguriert werden muss. Sofern Sie das Recording Bundle mit Managed Switch verwenden, ist dies im Standardfall der Port 8.

### <span id="page-15-0"></span>**3. Anschluss an den Computer**

**•** USB-Kabel mit OfficeMaster CallRecording USB-Gerät verbinden

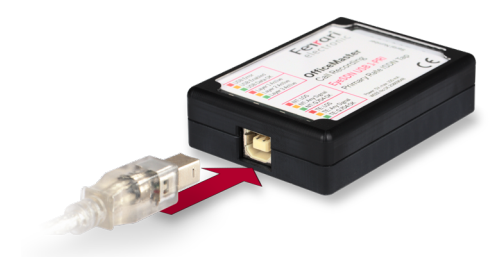

**•** Anschließend USB-Kabel direkt mit PC oder der OfficeMaster Gate Advanced verbinden (falls vorhanden)

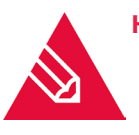

**Hinweis!** Bitte keinen USB-Hub verwenden!

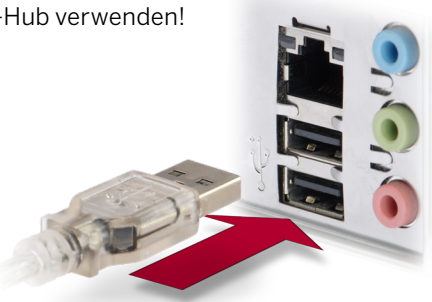

- **•** Warten Sie bitte solange, bis die Geräte-Firmware geladen ist
	- USB-Gerät wird durch Treiber aktiviert
	- Eine rote LED leuchtet
	- Software erkennt das OfficeMaster CallRecording USB-Gerät
	- Software lädt die Firmware in das Gerät (Dauer etwa 30 40 s)
	- Die Geräte-LEDs zeigen nun den Leitungsstatus an

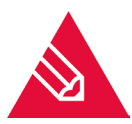

**◊Hinweis!** Energiesparoptionen für den USB-Anschluss des Computers müssen deaktiviert sein

### <span id="page-16-0"></span>**4. Anschluss an einen virtuellen Server (VM Ware)**

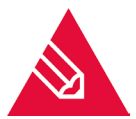

**Hinweis!** Die Anbindung an eine virtuelle Maschine erfolgt ausschließlich über die *VM Ware Workstation*.

### **Für Analog (USB 2 Analog)**

- **•** In der Toolbar wählen Sie
	- VM > Removable Devices > Future Devices EyeSDN-USB Device > Connect und
	- VM > Removable Devices > Chicony USB Composite Device > Connect

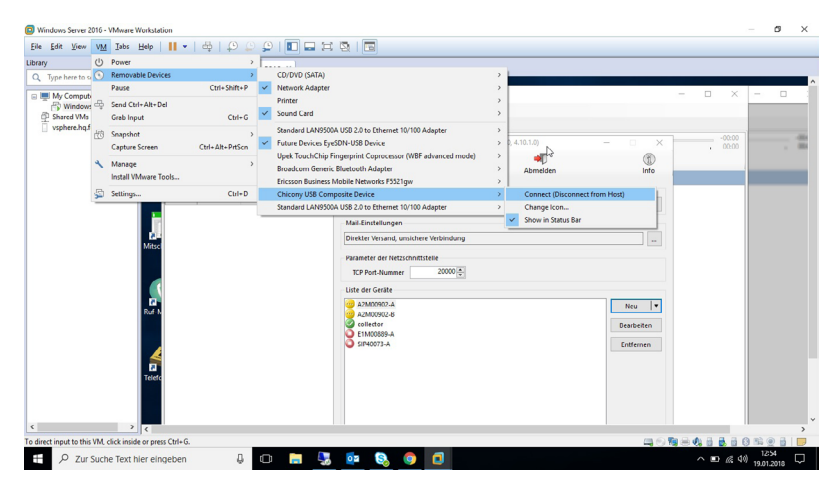

### **Für SIP (Ethernet)**

- **•** In der Toolbar wählen Sie
	- VM > Removable Devices > Standard LAN9500A USB 2.0 to Ethernet 10/100 Adapter > Connect (5. Option von oben)

und

• VM > Removable Devices > Standard LAN9500A USB 2.0 to Ethernet 10/100 Adapter > Connect (Letzte Option von unten)

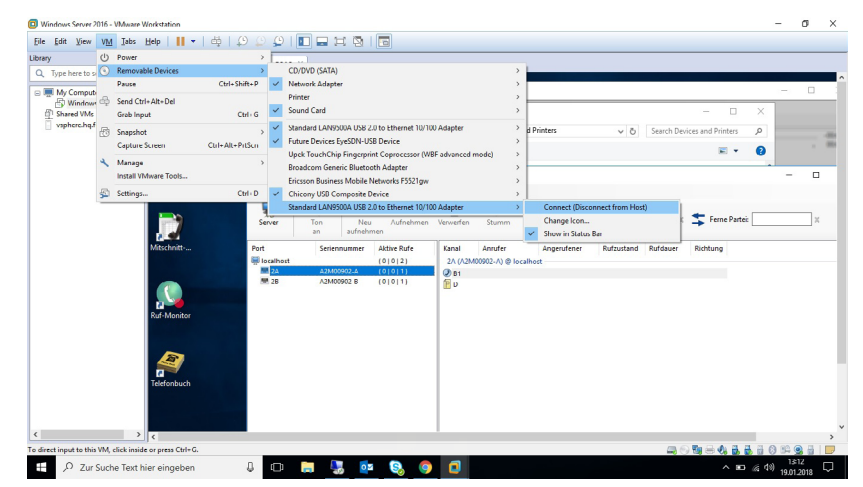

## <span id="page-18-0"></span>**5. Installation der OfficeMaster CallRecording Software**

### **Vorbereitung**

- **•** CD in Laufwerk einlegen
	- Alternativ kann eine Setup-Datei von unserer Internetseite geladen und ausgeführt werden
- **•** Warten, bis der Installationsdialog erscheint
- **•** Falls der Installationsdialog nicht automatisch erscheinen sollte, dann bitte das Setup manuell ausführen

**•** Wählen Sie *Version 4 (Client/Server)*

- **•** Optionale Fremdsoftware installieren:
	- Audacity zum Abspielen und Editieren von Mitschnitten
	- Wireshark zur Analyse von ISDN-Trace-Dateien
- **•** Auf die entsprechende Schaltfläche klicken
- **•** Dem Installationsassistenten folgen

**Deutsch** 

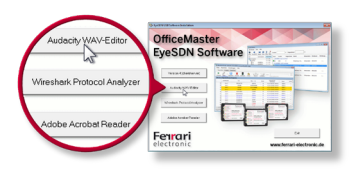

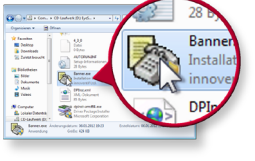

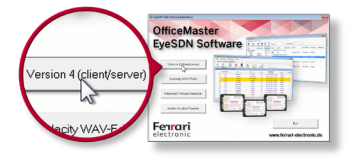

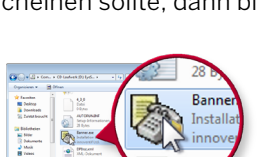

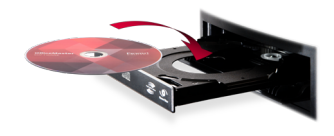

### **OfficeMaster CallRecording Software**

- **•** Gewünschte Sprache auswählen
- **•** Im Begrüßungsdialog auf *Weiter* klicken

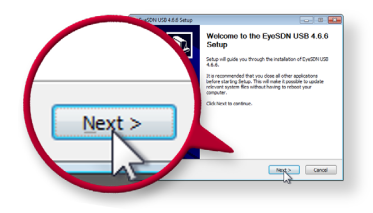

- **•** Installierbare Komponenten
	- SIP (WinPCAP) Bibliothek zum Mitschneiden von Netzwerkverkehr (wird für VoIP-Mitschnitt benötigt)
	- Mitschnitt-Dienst Hintergrunddienst zur Gesprächsaufzeichnung
	- Sammel-Dienst Hintergrunddienst zur zentralen Datenspeicherung (optional)
	- TAPI-Connector Hintergrunddienst zur Rufdatenabfrage über die TAPI-Schnittstelle einer TK-Anlage (optional)
	- Mitschnitt-Finder Benutzerschnittstelle zum Finden und Wiedergeben der Mitschnittdaten
	- Ruf-Monitor Benutzerschnittstelle zum interaktiven Mithören von Gesprächen
	- Leitungsstatus Anzeige der aktuellen Leitungsbelegung (optional)
	- Gesprächskommentare Kommentare zu aktuell laufenden Gesprächen hinzufügen (optional)
	- Konfigurationsprogramm
- **•** Klicken Sie auf *Weiter*
- **•** Vorgeschlagenes Installationsverzeichnis überprüfen
- **•** Auf *Installieren* klicken

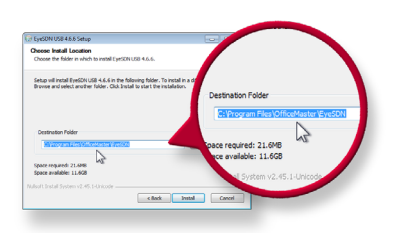

**•** Anlegen des Desktop-Icons mit *Ja* bestätigen

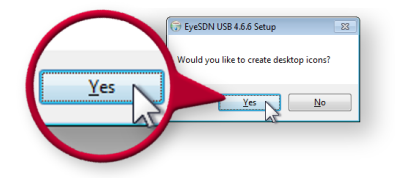

**•** Auf *Fertig stellen* klicken zum Beenden der Installation

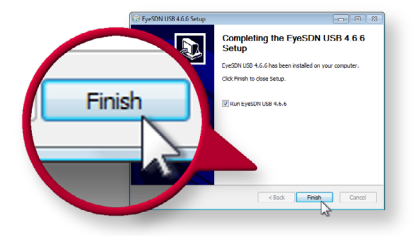

### <span id="page-21-0"></span>**6. Online Registrierung**

#### **Aktivierung von OfficeMaster CallRecording Lizenzen**

Dieser Abschnitt ist nur für Produkte relevant, welche zusammen mit einem 25-stelligen Product-Key ausgeliefert werden.

- **•** Öffnen Sie die Mitschnittdienstkonfiguration
- **•** Betätigen Sie die Schaltfläche *Lizenzen* und danach *Hinzufügen*. Anschließend öffnet sich ein Fenster, in welchem mehrere Optionen zur Lizenzierung angeboten werden.

#### **Aktivierung durch diesen Assistenten (erfordert Account im Service Center)**

**•** Aktivieren Sie die Lizenz mittels des Product-Keys, den Sie zusammen mit dem Produkt erhalten haben. Hier benötigen Sie einen Zugang zum Service Center der Ferrari electronic AG. Falls Sie noch keinen Zugang haben, folgen Sie dem Link im Dialog, oder besuchen Sie <https://service.ferrari-electronic.de>. Durch die Auswahl dieser Option wird die Lizenzdatei automatisch generiert und im Lizenzmanager hinzugefügt. Neben dem Zugang zum Service Center, wird ein Internetzugang vorausgesetzt.

#### **Aktivierung über das Service Center**

Es wird empfohlen, diese Option zu wählen, wenn Sie entweder noch keinen Zugang zum Service Center der Ferrari electronic haben oder wenn der Rechner, auf dem die CallRecording Software installiert ist, keine Verbindung zum Internet aufbauen kann.

- **•** Geben Sie den Produkt- Key ein bestätigen Sie diesen durch ein Klick auf *Weiter*. Je nach Lizenz öffnet sich ein Fenster, in dem Sie entweder eine Übersicht bekommen oder beispielsweise angeben müssen, auf welcher Netzwerkschnittstelle später die Telefonie mitgeschnitten werden soll.
- **•** In jedem Fall erhalten Sie hier am Ende des Prozesses eine Gesamtübersicht, mit Informationen, welche im Service Center angegeben werden müssen.
- **•** Sie haben die Möglichkeit, die relevanten Informationen in eine Datei zu schreiben, oder sie in die Zwischenablage zu kopieren.
- **•** Besuchen Sie https://service.ferrari-electronic.de und erstellen Sie einen Zugang um die Lizenzdatei zu generieren. Sobald Sie sich im Service Center angemeldet haben, können Sie *Activate License* betätigen. Hier werden die Informationen abgefragt, welche Ihnen die Mitschnittdienstkonfiguration zuvor angezeigt hat.

### **Lizenzdatei einspielen**

Wählen Sie diese Option, wenn Sie eine bereits generierte Lizenzdatei in die Software einspielen wollen.

- **•** Betätigen Sie die Schaltfläche *Weiter*, um fortzufahren. Anschließend müssen Sie den Dateipfad auswählen unter welchem die Lizenzdatei zu finden ist. Sie sehen nun eine Übersicht über den Lizenzinhalt.
- **•** Fahren Sie fort indem Sie erneut die Schaltfläche *Weiter* betätigen.
- **•** Je nach Lizenz wird entweder direkt nochmal eine Übersicht angezeigt oder Sie müssen noch zusätzliche Angaben machen.
- **•** Falls Sie Angaben machen mussten, sehen Sie abschließend eine Lizenzübersicht. Sie können den Prozess finalisieren, indem Sie auf *Abschließen* klicken.

#### **Eine SIP-Testlizenz anfordern**

Hier können Sie eine Testlizenz für den SIP-Telefonmitschnitt anfordern.

- **•** Wählen Sie als erstes den entsprechenden Menü Punkt aus und bestätigen Sie mit *Weiter*.
- **•** Es öffnet sich ein Fenster, in welchem Sie abermals zwei Optionen haben, bei denen Sie sich für eine entscheiden müssen.
	- Option 1: Sie erstellen sich einen Zugang für das *Service Center* der Ferrari electronic, indem Sie auf den Link klicken und sich anschließend einen Zugang anlegen.
	- Option 2: Sie besitzen bereits einen Account für das *Service Center*. In diesem Fall geben Sie Ihre E-Mailadresse und das Passwort ein und fahren mit *OK* fort.

Wählen Sie eine der zur Verfügung stehenden Testlizenzen aus und fahren Sie erneut mit *Weiter* fort. Auch hier muss eine Netzwerkschnittstelle ausgewählt werden, auf welcher die SIP-Telefonie mitgeschnitten werden soll. Beenden Sie Schritt für Schritt den Installationsassistenten.

#### **Eine bereits Installierte Lizenz verwenden**

Wählen Sie diesen Punkt, wenn Sie beispielsweise ein Update von einem bestehenden Produkt durchgeführt haben.

**•** Geben Sie den Produkt- Key ein und bestätigen Sie diesen durch ein Klick auf *Weiter*. Je nach Lizenz öffnet sich ein Fenster.

### <span id="page-23-0"></span>**7. Übersicht**

### **7.1. Mitschnitt-Finder**

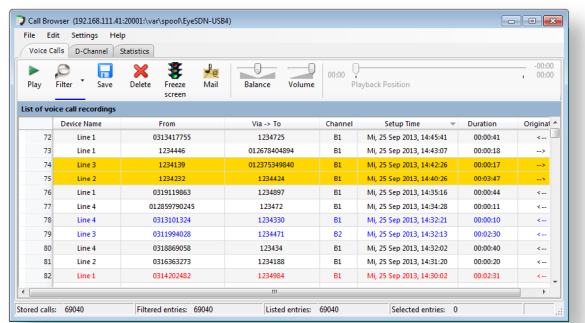

Benutzerschnittstelle zum Finden und Wiedergeben von Mitschnittdaten.

**»** Aufruf unter Start / Alle Programme / OfficeMaster / Mitschnitt-Finder (Windows)

### **7.2. Ruf-Monitor**

Benutzerschnittstelle zum interaktiven Mithören von Gesprächen.

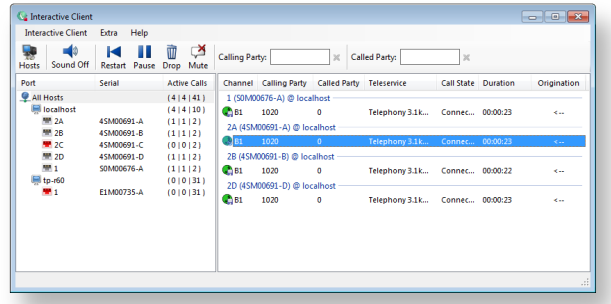

**»** Aufruf unter Start / Alle Programme / OfficeMaster / Rufmonitor (Windows)

### **7.3. Dienst-Konfiguration**

Konfigurationsprogramm für den Mitschnitt-Dienst und die OfficeMaster CallRecording USB-Geräte.

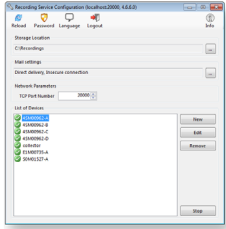

**»** Aufruf unter Start / Alle Programme / OfficeMaster / Mitschnittdienstkonfiguration (Windows)

### <span id="page-24-0"></span>**8. Weiterführende Informationen**

### **Handbuch**

- **•** Das Handbuch steht in elektronischer Form als PDF zur Verfügung:
	- auf dem mitgelieferten Datenträger
	- im Downloadcenter der Ferrari electronic AG

### **Forum**

- **•** Im Forum der Ferrari electronic AG finden Sie Wissensdatenbanken und Antworten auf die meist gestellten Fragen. Als registrierte Forums-Benutzer können Sie selbst Beiträge erstellen.
- **•** Im Forum besteht kein Anspruch auf Reaktionszeiten, wie bei einem Supportvertrag.

### **Ticket**

**•** Durch den Kauf eines Tickets bei der Ferrari electronic AG wird Ihnen für einen definierten Zeitraum geholfen.

### **Basis Support Produkt**

**•** Sie können für Ihre Lösung einen Supportfall beim Supportteam der Ferrari electronic AG öffnen.

### **Premium Support Vertrag**

**•** Sie können für Ihre Lösung einen Supportfall beim Supportteam Ihres Dienstleisters öffnen.

### <span id="page-25-0"></span>**9. Zusätzliche Lizenzschlüssel**

Lizenzschlüssel

Lizenzschlüssel

Lizenzschlüssel

Lizenzschlüssel